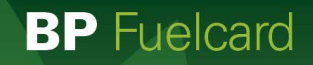

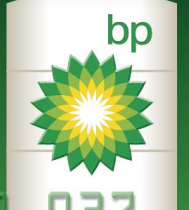

#### 705085 7590780 **DB7**

A Customer

口<br>CardSmart®

0000 0000 0000 0000 BLACK VOLKSWAGEN AMAROK DLK 07H

EXP 03/25

# CardLink® User Guide CardLink Online

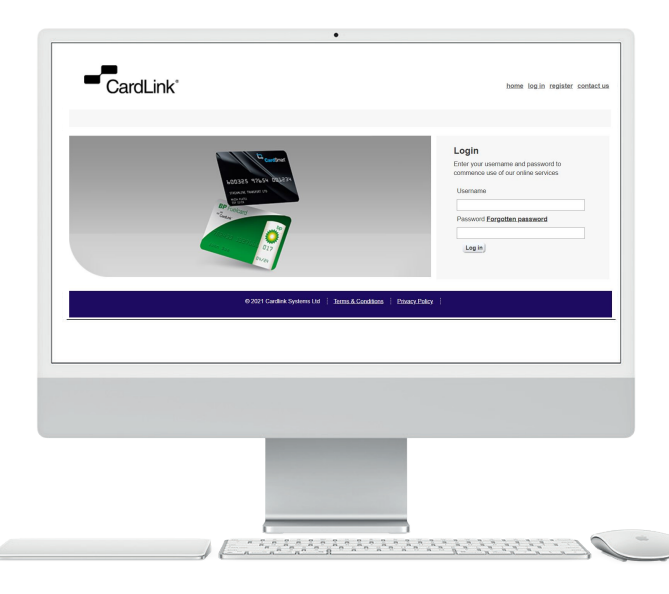

## **Contents**

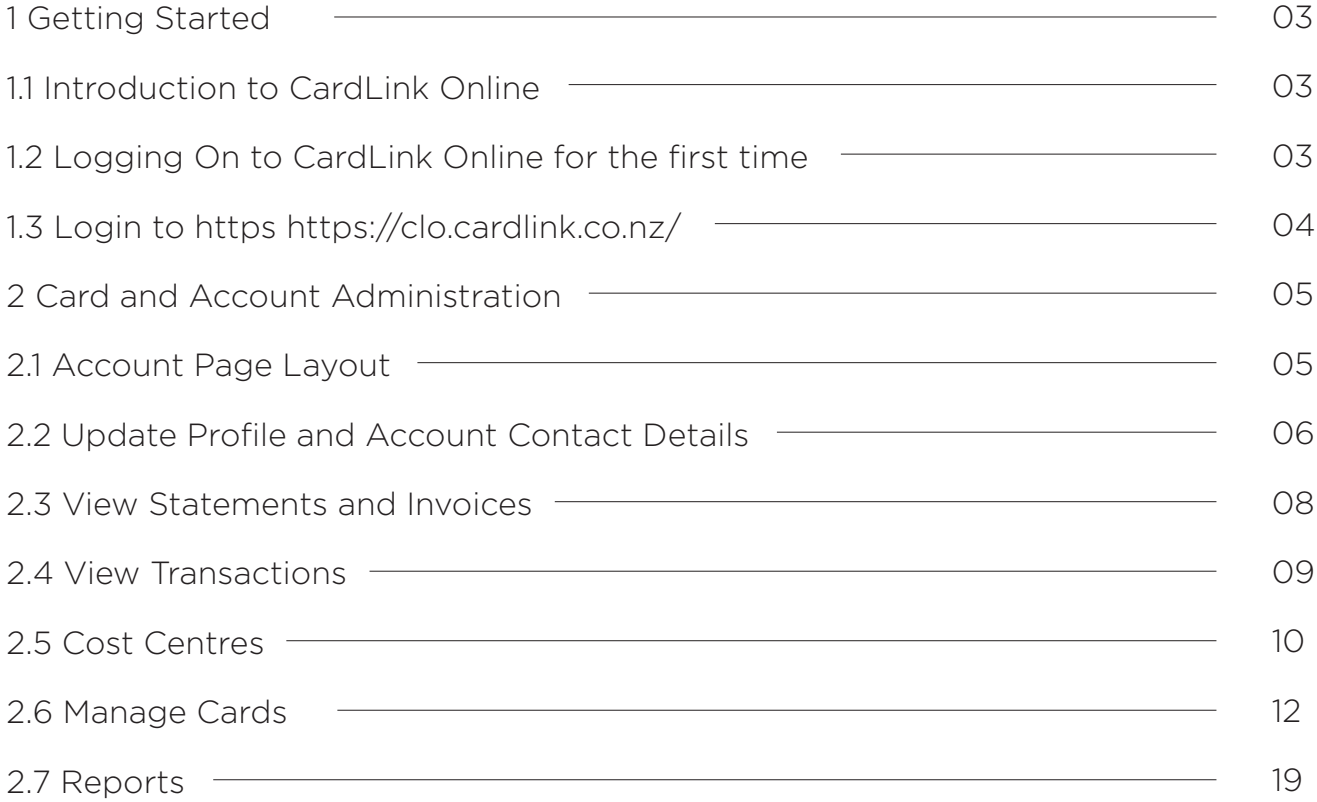

#### 1.1 Introduction to CardLink Online

CardLink Online is a 24 hour, 7 day a week tool that allows CardLink account holders to manage their accounts and cards online. CardLink Online can be used to administer your account and card details, order new cards and report on overall account activity.

## 1.2 Logging On to CardLink Online for the first time

#### Go to **https://clo.cardlink.co.nz/**

You need to register first. Please select register and fill the required fields. Once you have been verified as an authorised contact for the account, you will then receive an email with your temporary password.

Please use Google Chrome to access CardLink Online.

Enter your user name and temporary password under Login. You will then be prompted to activate your account and change your password to a password of your choice.

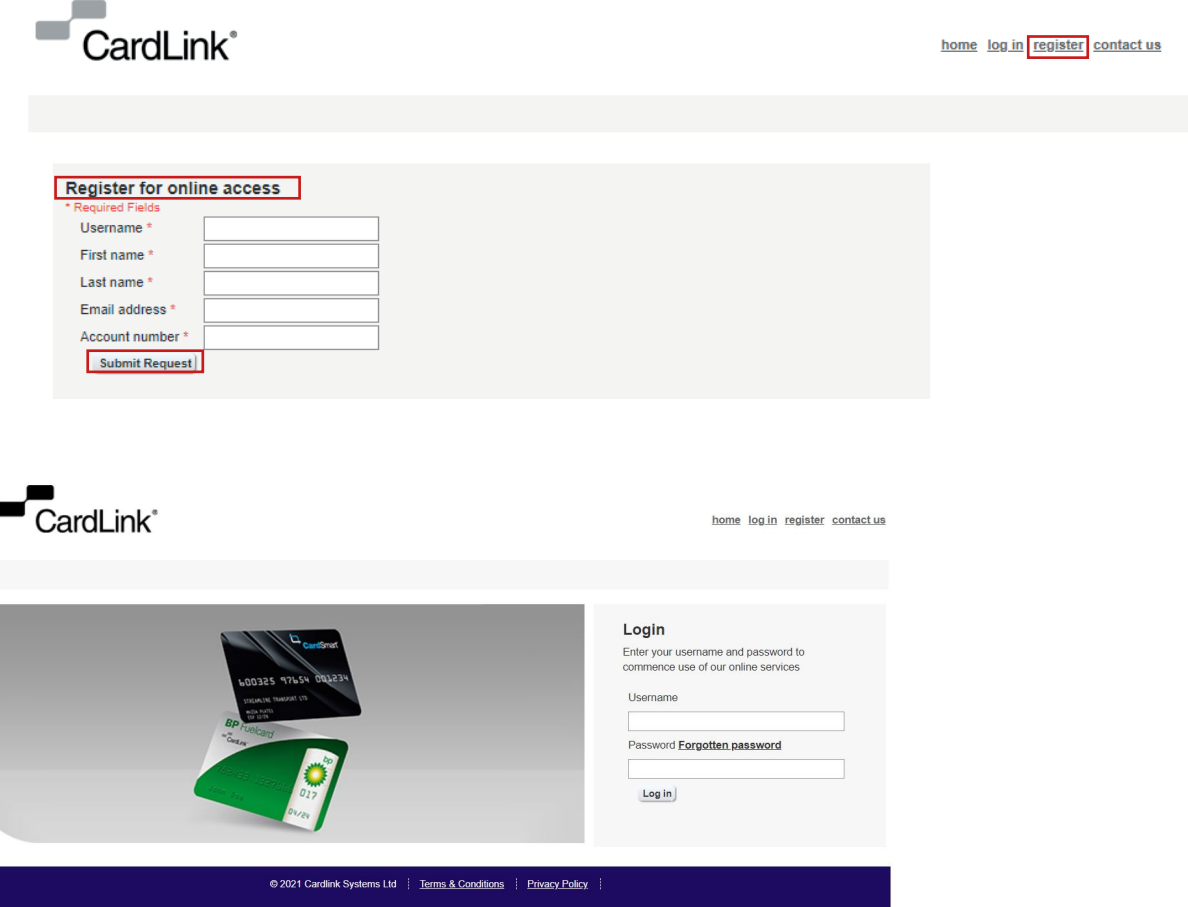

If you have any questions please call our customer service team 0800 663 866 or email us on customer@cardsmart.co.nz

## 1.3 Login to: https://clo.cardlink.co.nz/

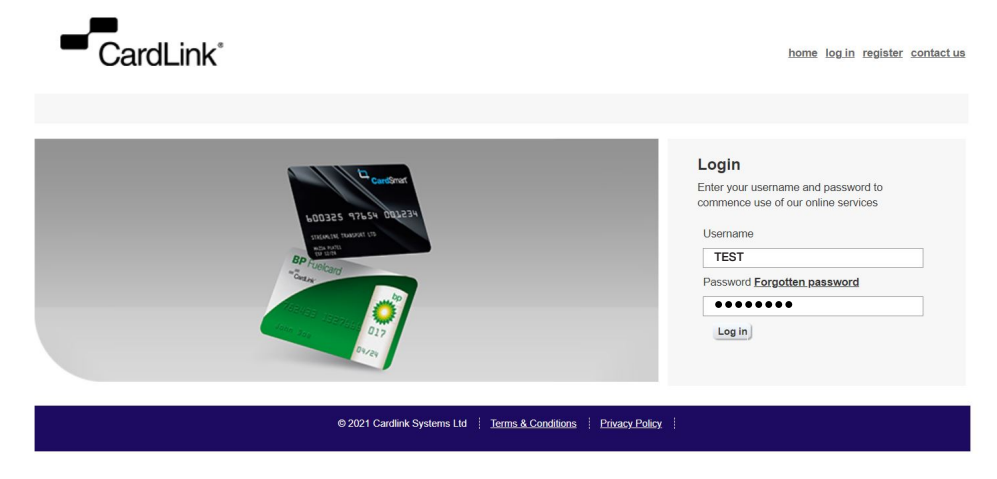

Once you have successfully logged in, the below page will be displayed:

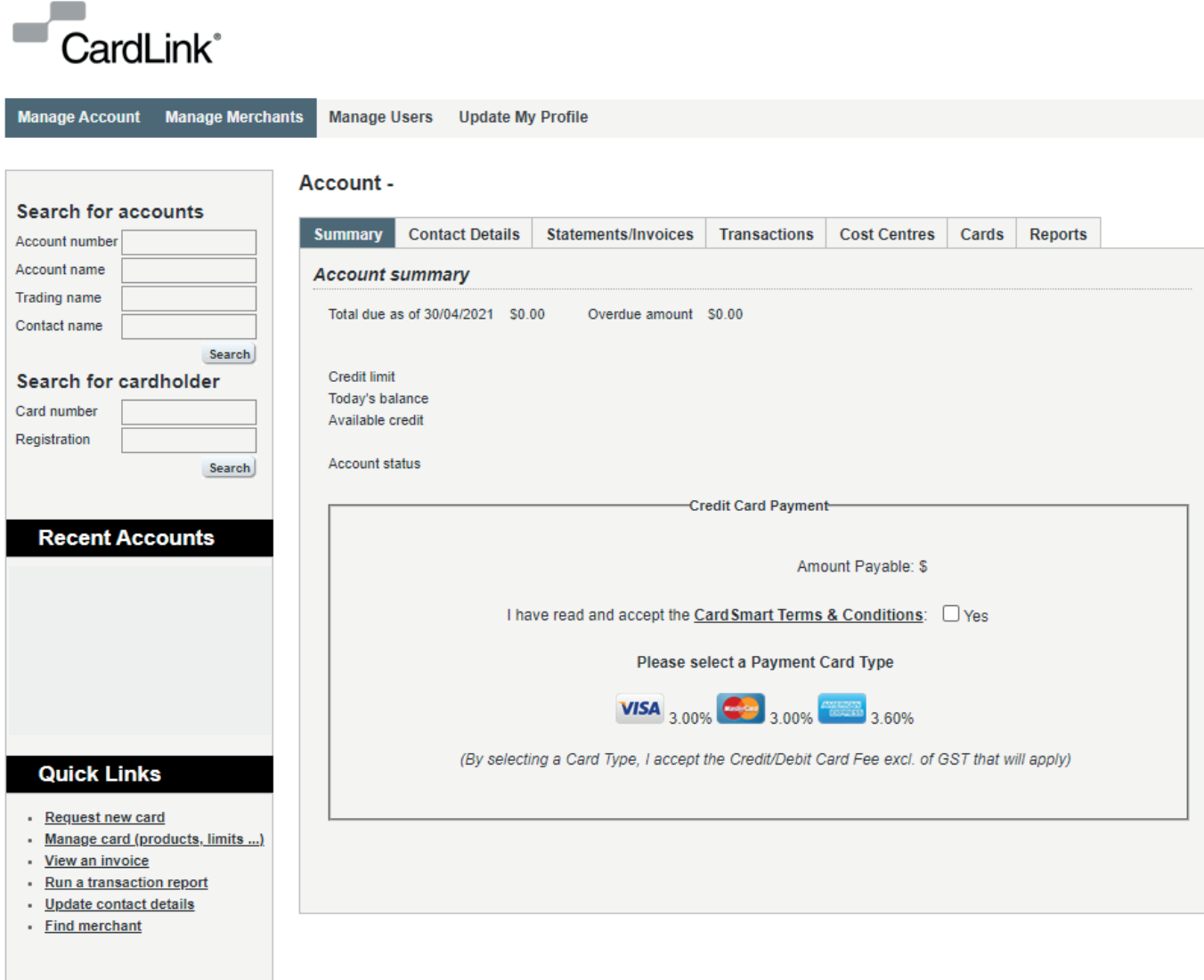

## 2 Card and Account Administration

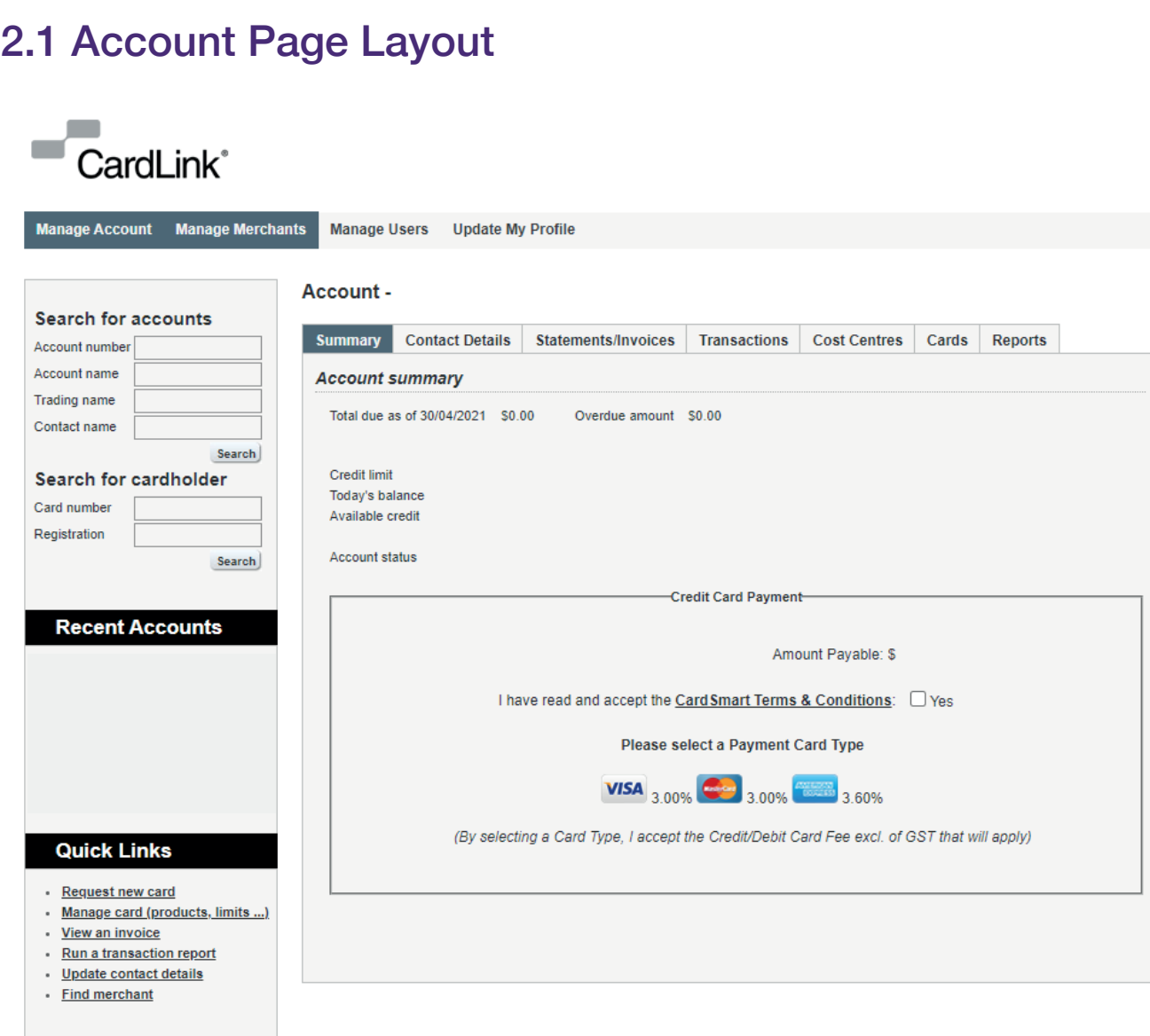

The default tab is the Account Summary page which contains:

- Amount due for payment
- Overdue amounts (where applicable)
- Current Credit Limit
- Current balance
- Available credit
- Option to pay by credit card

From this page there are tabs so you can:

- Update profile and contact details
- View and Download statements and Invoices
- View and export transactions
- Create and edit cost centres
- View and edit card details
- Run reports

To update your profile or change your password, select Update My Profile and then click on Update details. Update your details and save changes.

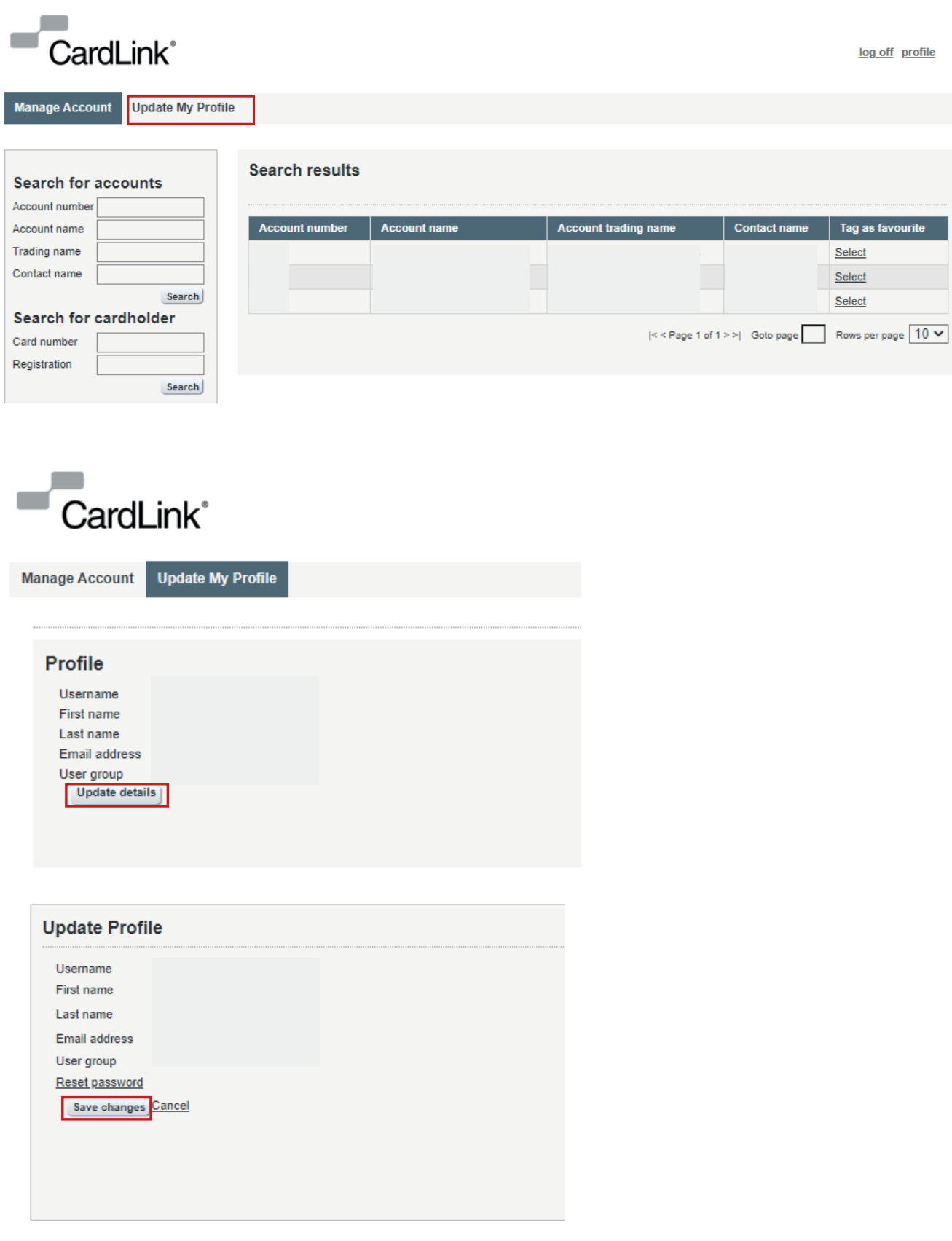

To amend current contact details, click Contact Details, then select Edit

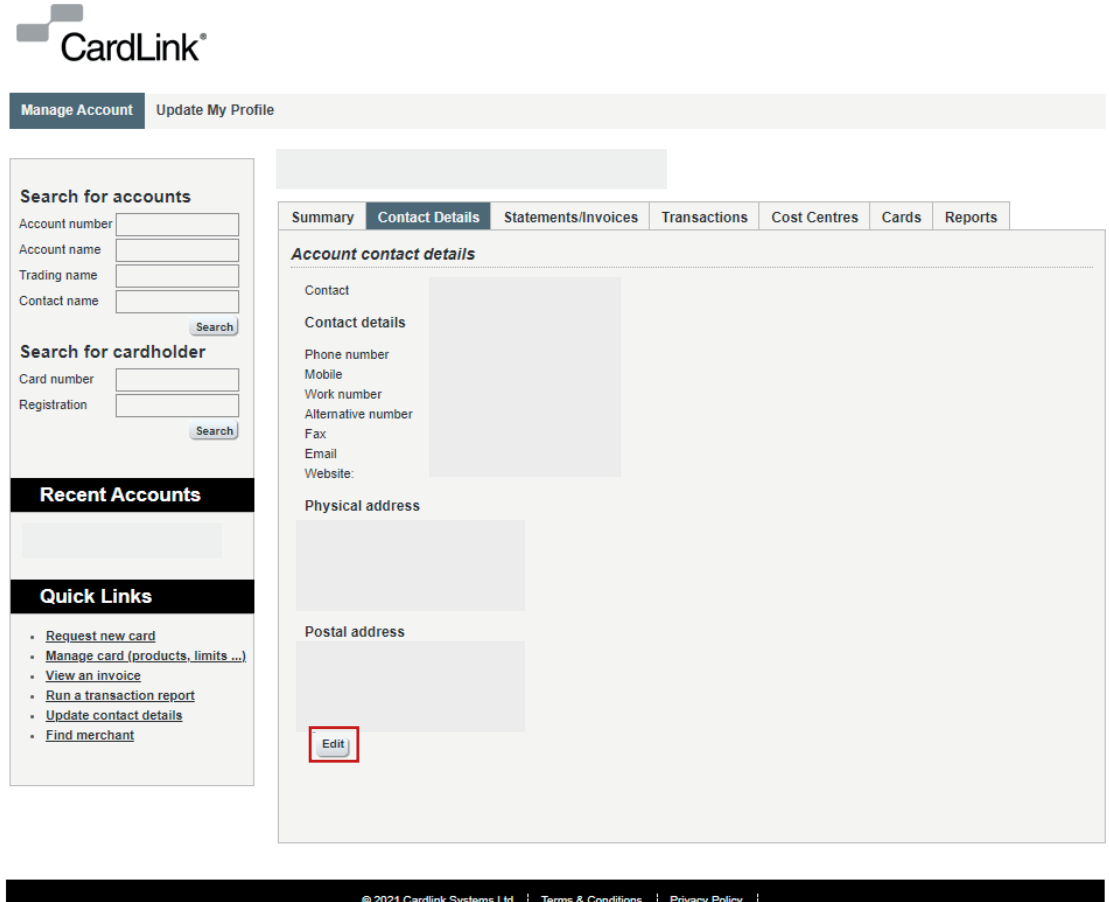

Update the account details in the next screen and click 'save changes'

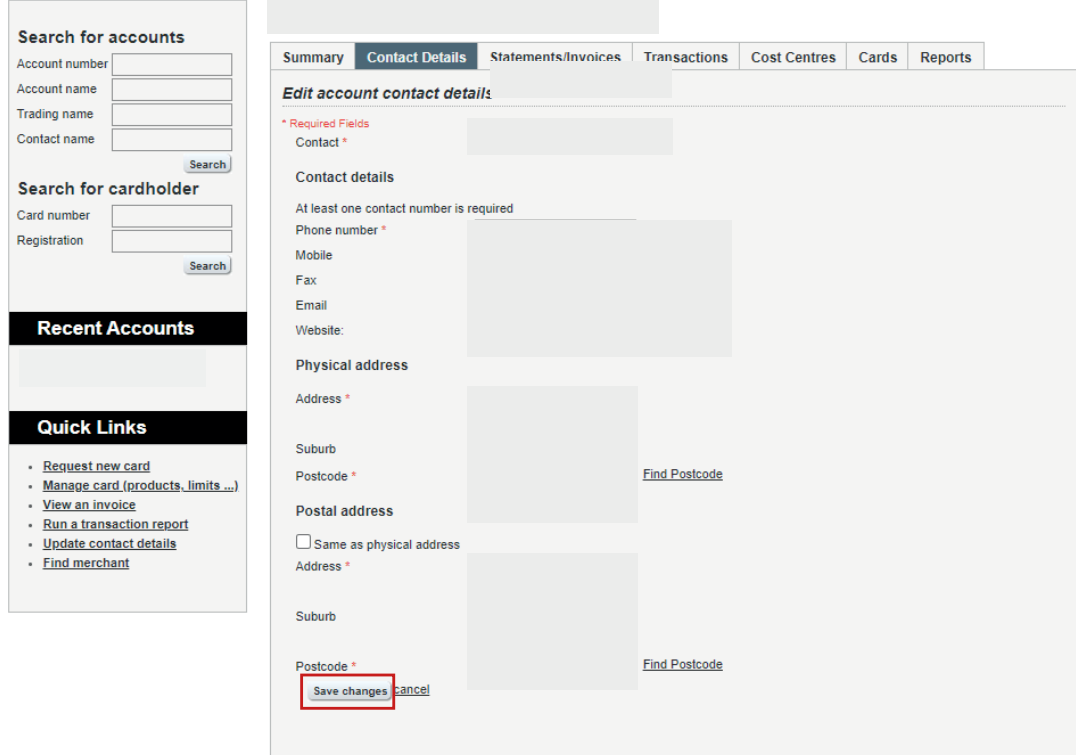

#### 2.3 View Statements and Invoices

Clicking the Statements/ Invoices tab gives you the choice to view and download your invoices and statements.

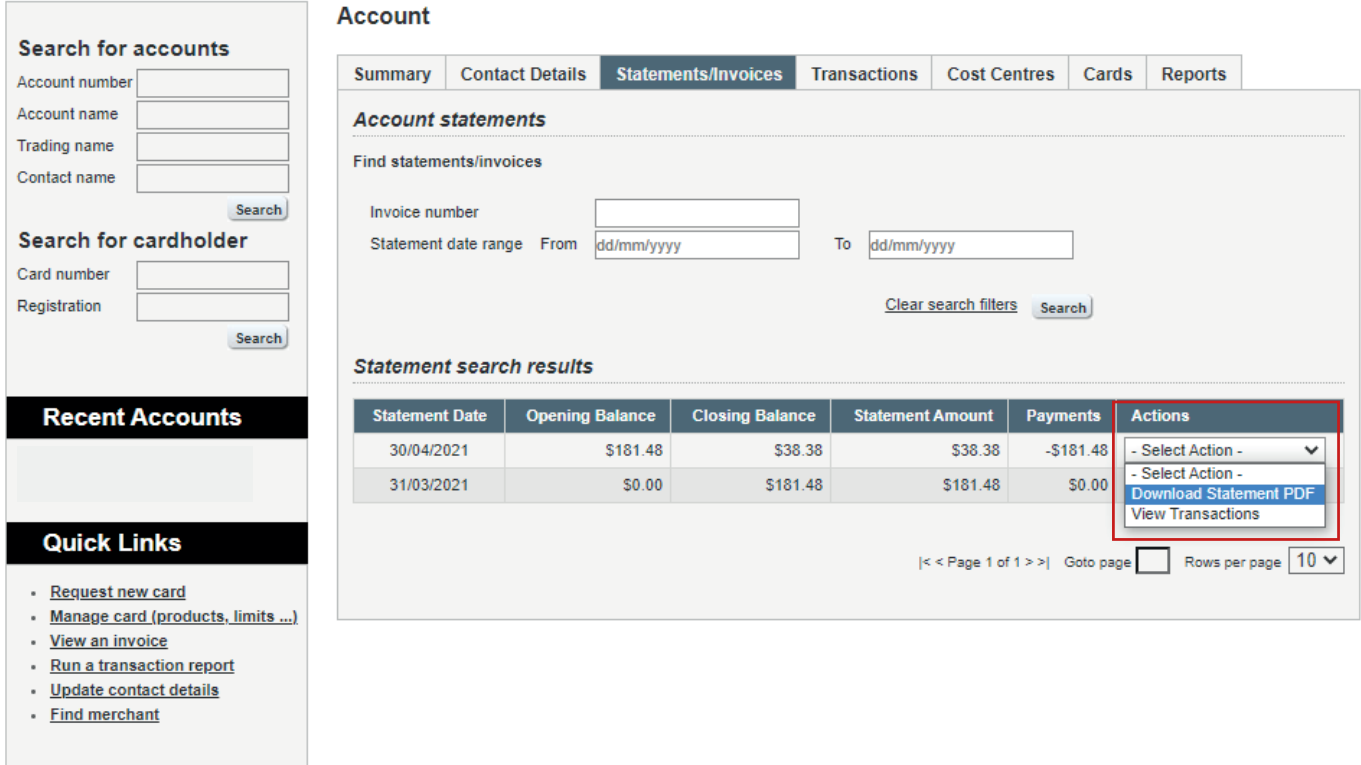

@ 2021 Cardlink Systems Ltd | Terms & Conditions | Privacy Policy

## 2.4 View Transactions

To view transactions click the 'Transactions Tab' select your search criteria and click search. To view transaction detail click 'details'

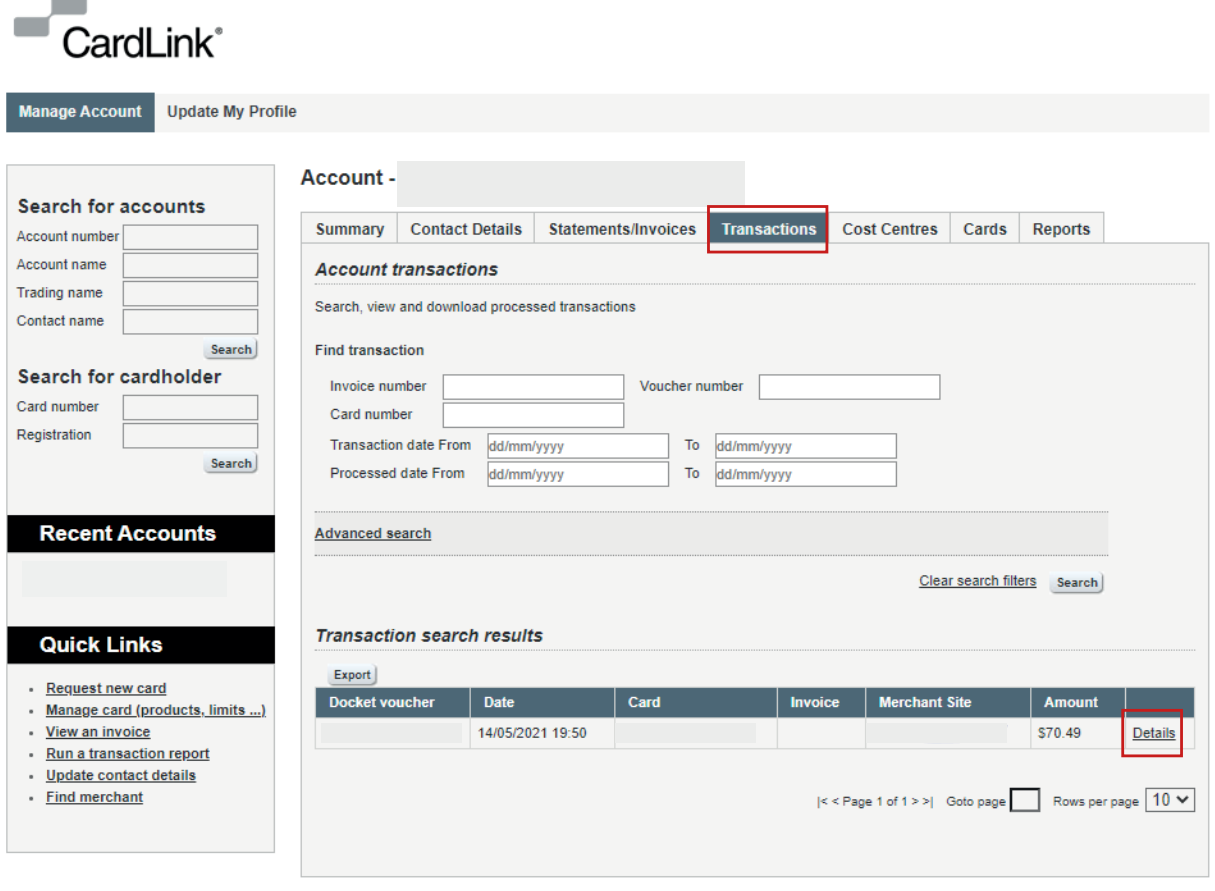

@ 2021 Cardlink Systems Ltd | Terms & Conditions | Privacy Policy

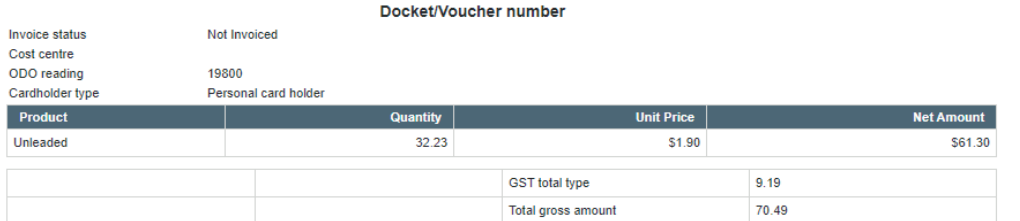

To see a listing of all transactions relating to a specific invoice, complete the Invoice Number field

To export a transaction listing click 'export' – your transactions will be returned in a CSV file.

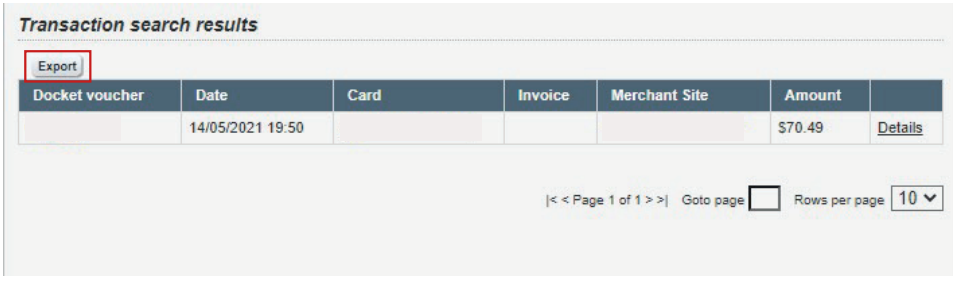

## 2.5 Cost Centres

To view, edit and create cost centres click the 'Cost Centre' tab.

#### Account -

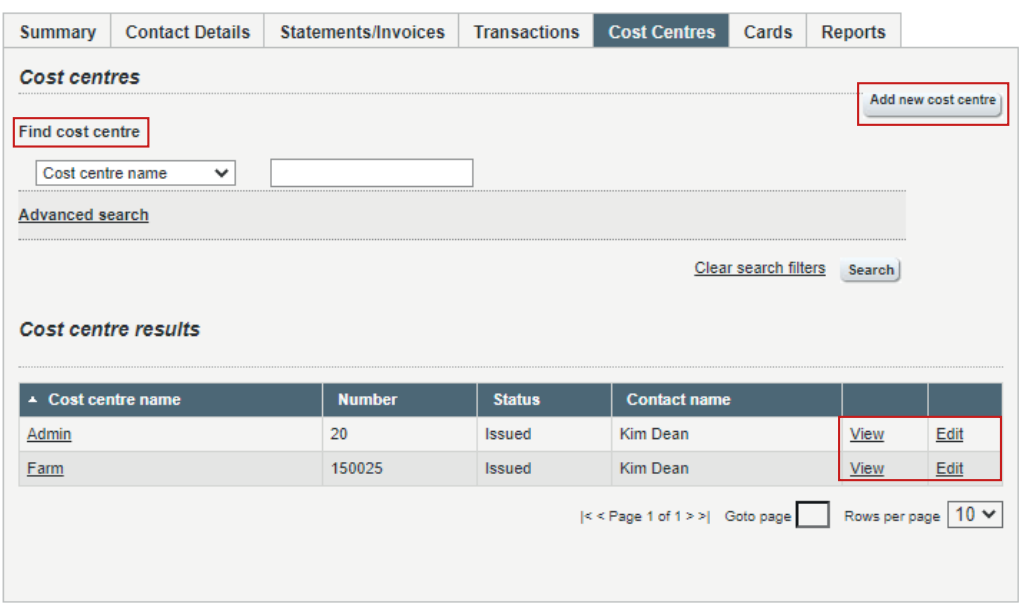

Clicking "View" (under cost centre results) will bring up all the current cost centre details.

Click Add New Cost Centre to create a new cost centre as per the image below. After adding the new cost centre, click on Add Cost Centre

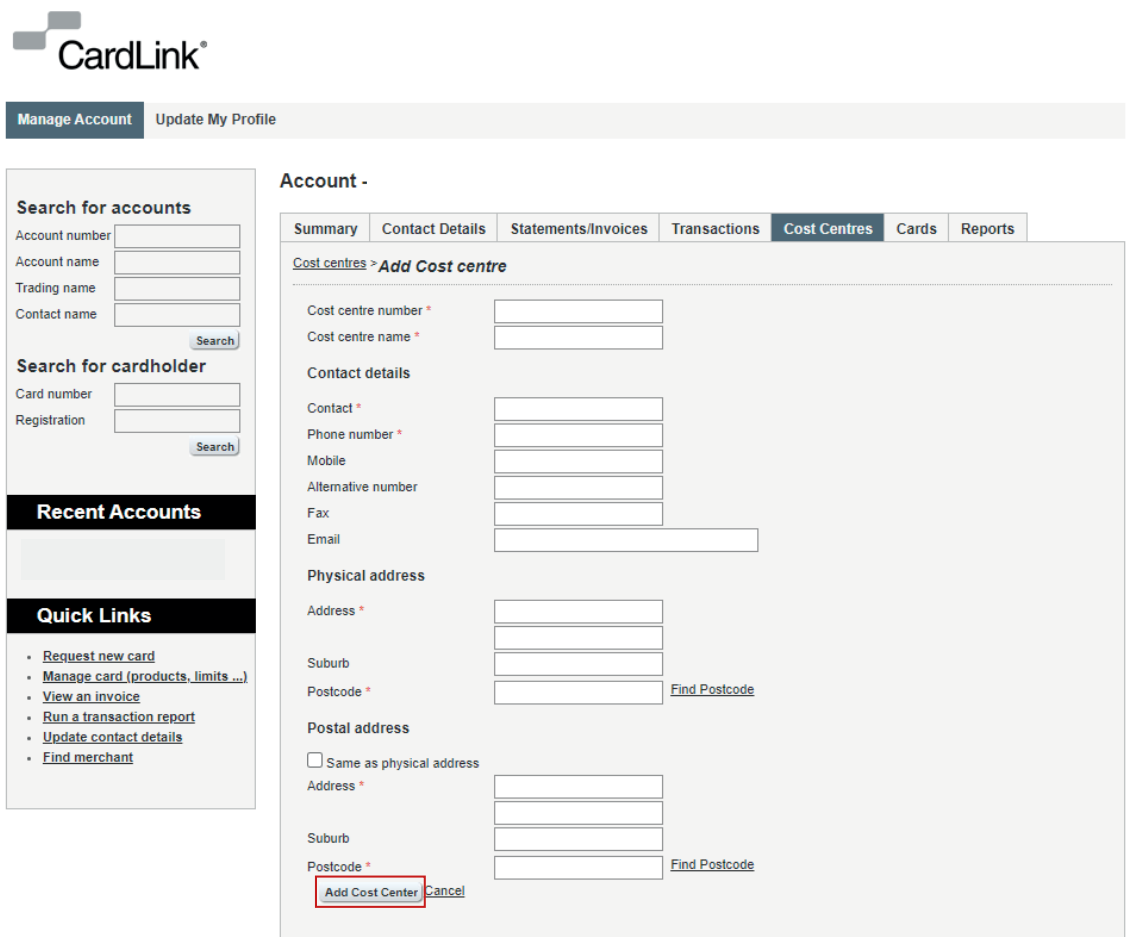

#### Account -

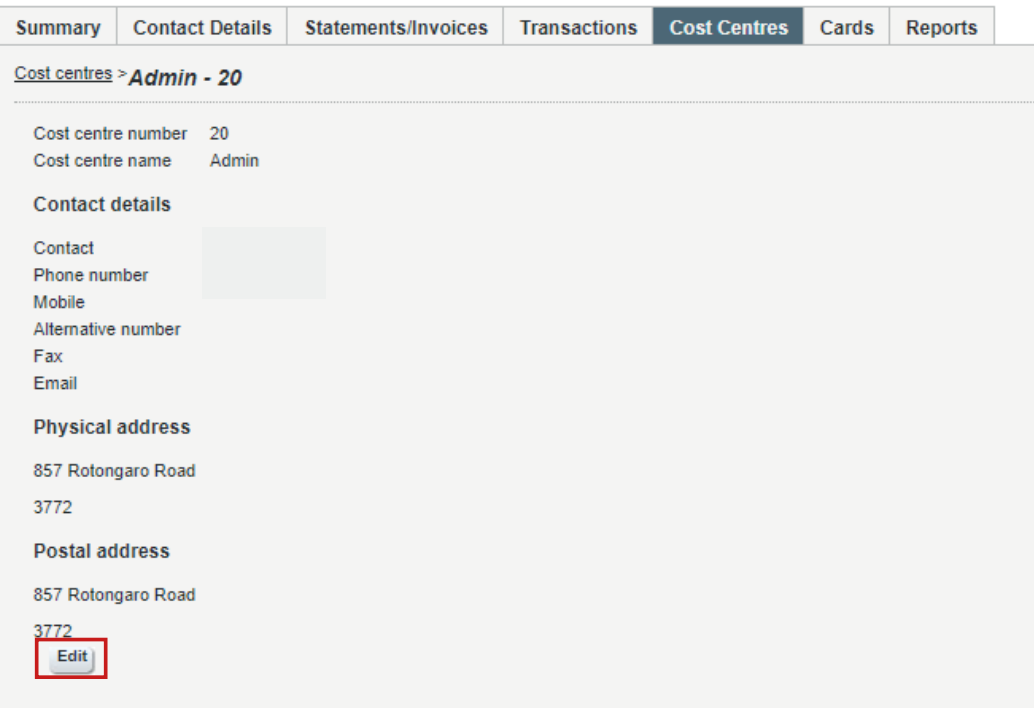

#### Account -

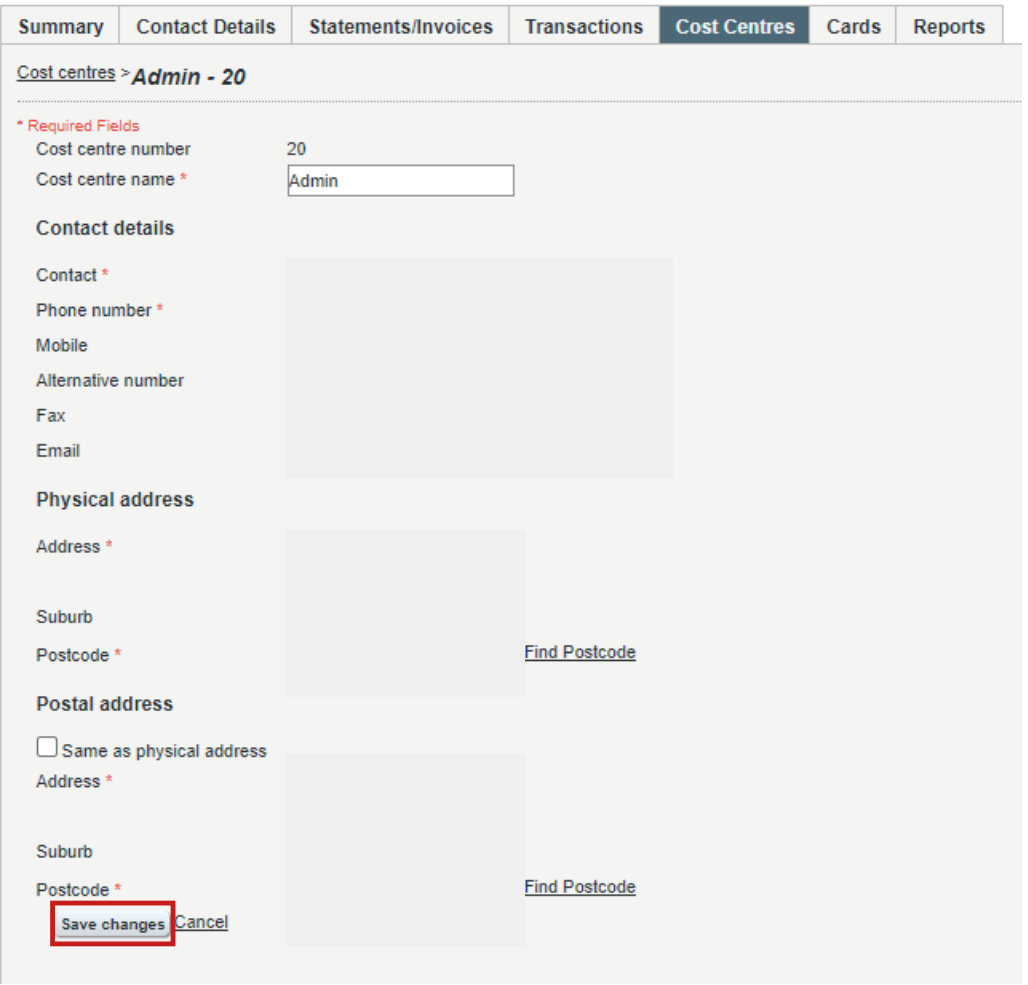

#### 2.6 Manage Cards

In Manage Cards you can:

- Export a card listing to CSV file
- View Card details
- Edit Card details
- Terminate a Card
- Replace a Card
- Transfer Cost Centres

## Export a Card Listing

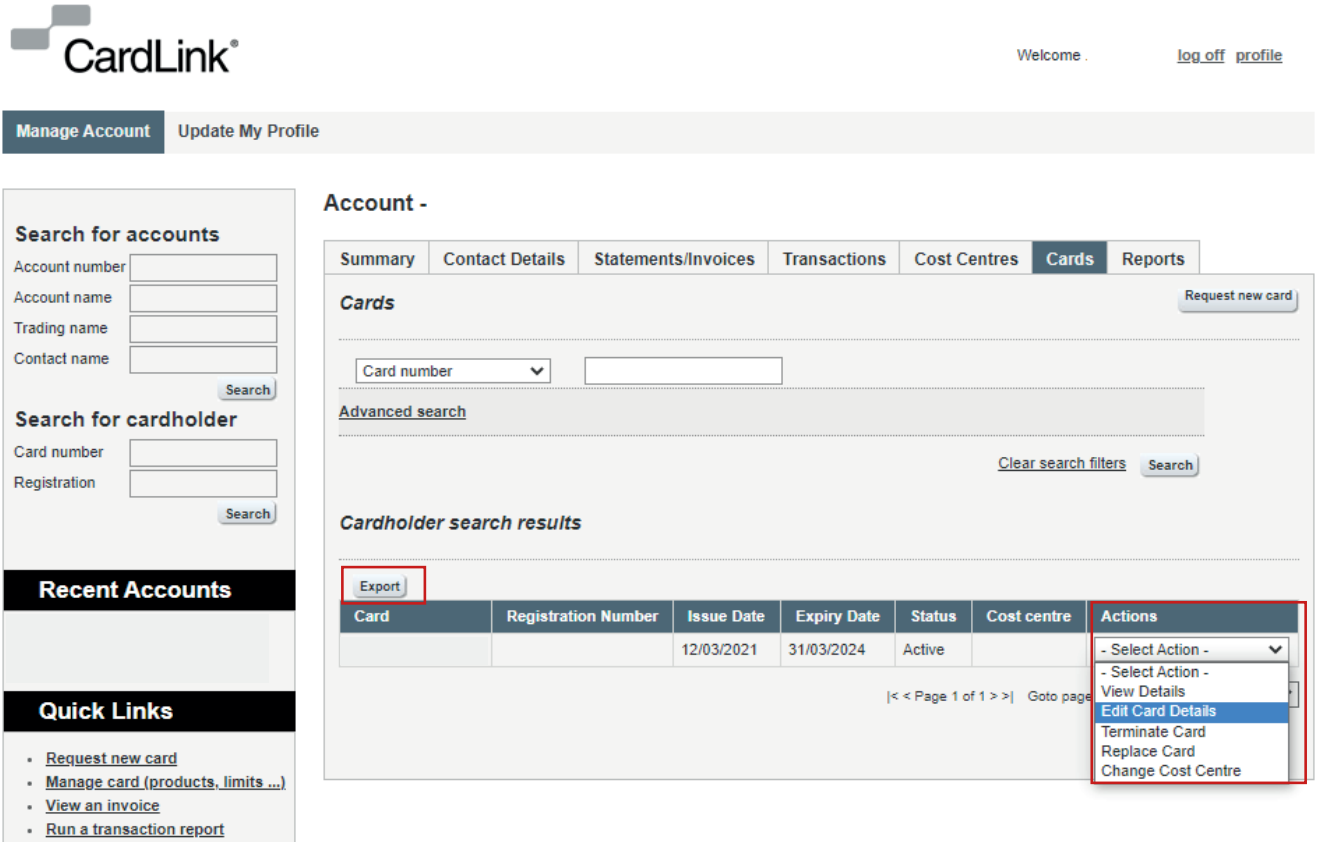

- Update contact details
- $\cdot$  Find merchant

## View Details

Clicking view details will display the cardholder details

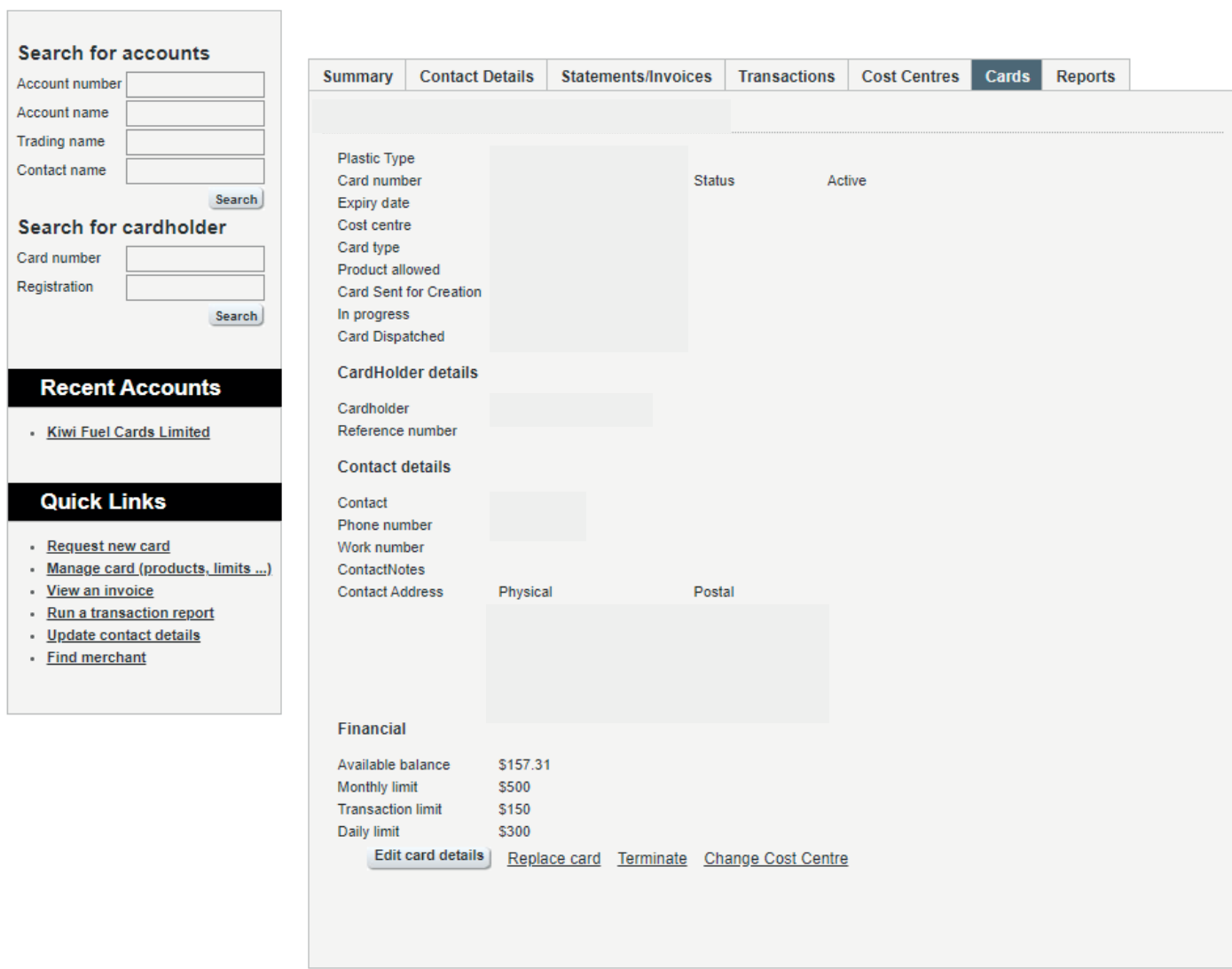

## Edit Card Details

Clicking Edit Card Details allows you to update card and cardholder details. When you have finished updating click 'update details' at the bottom left of the page.

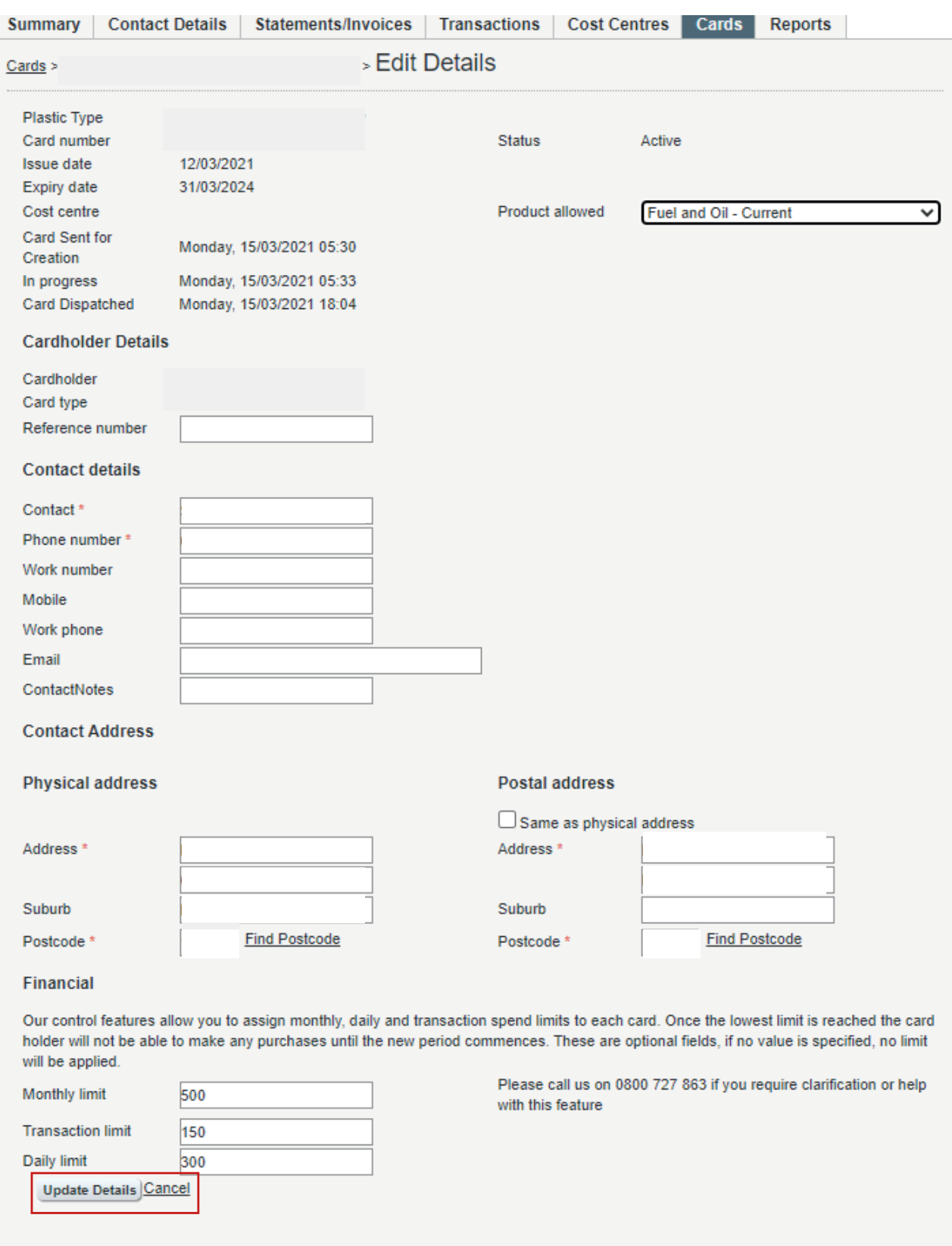

## Terminate Card

Selecting terminate card will allow you to terminate a card on your account. Select the termination reason and click 'terminate card'

#### **Terminate Card -**

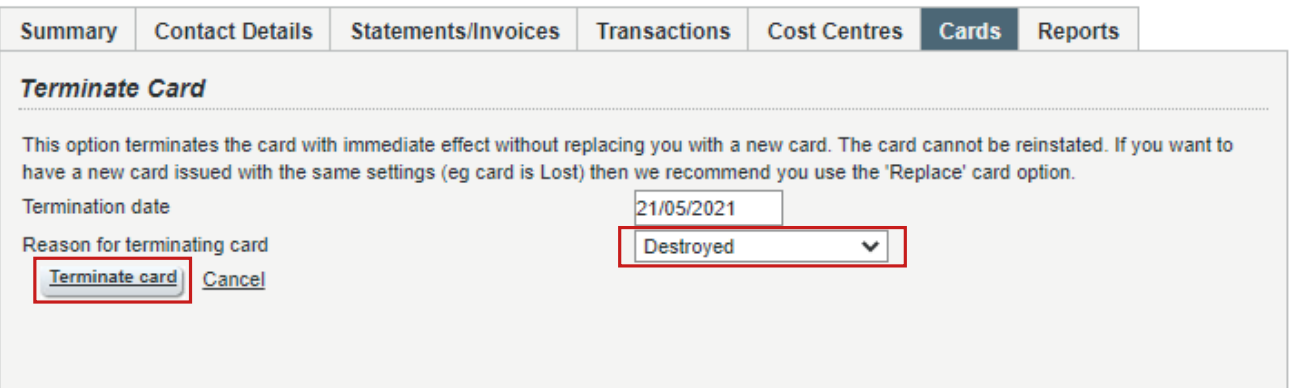

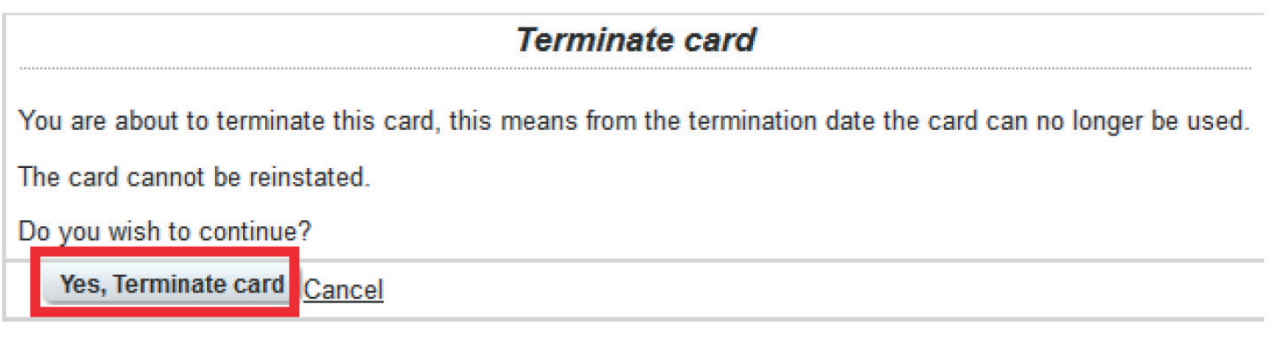

## Replace Card

If you need to replace a card, select 'replace card' from the drop down. This will take you to the below screen.

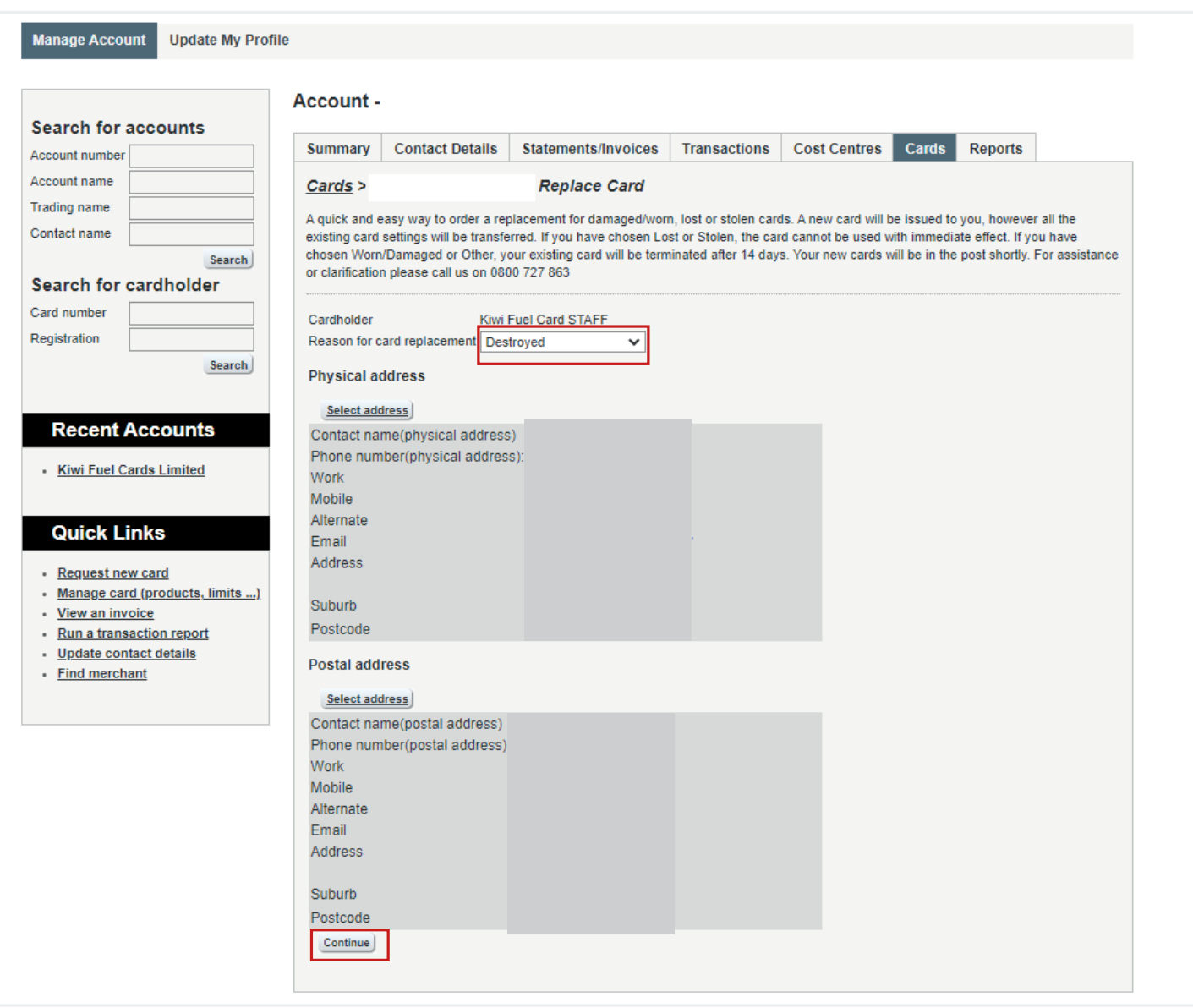

Select a replacement reason and click continue

For changes to vehicle descriptions and registrations, you are required to order new cards.

#### Change Cost Centre

Selecting 'Change cost centre' allows you to change the cost centres allocated to your cards

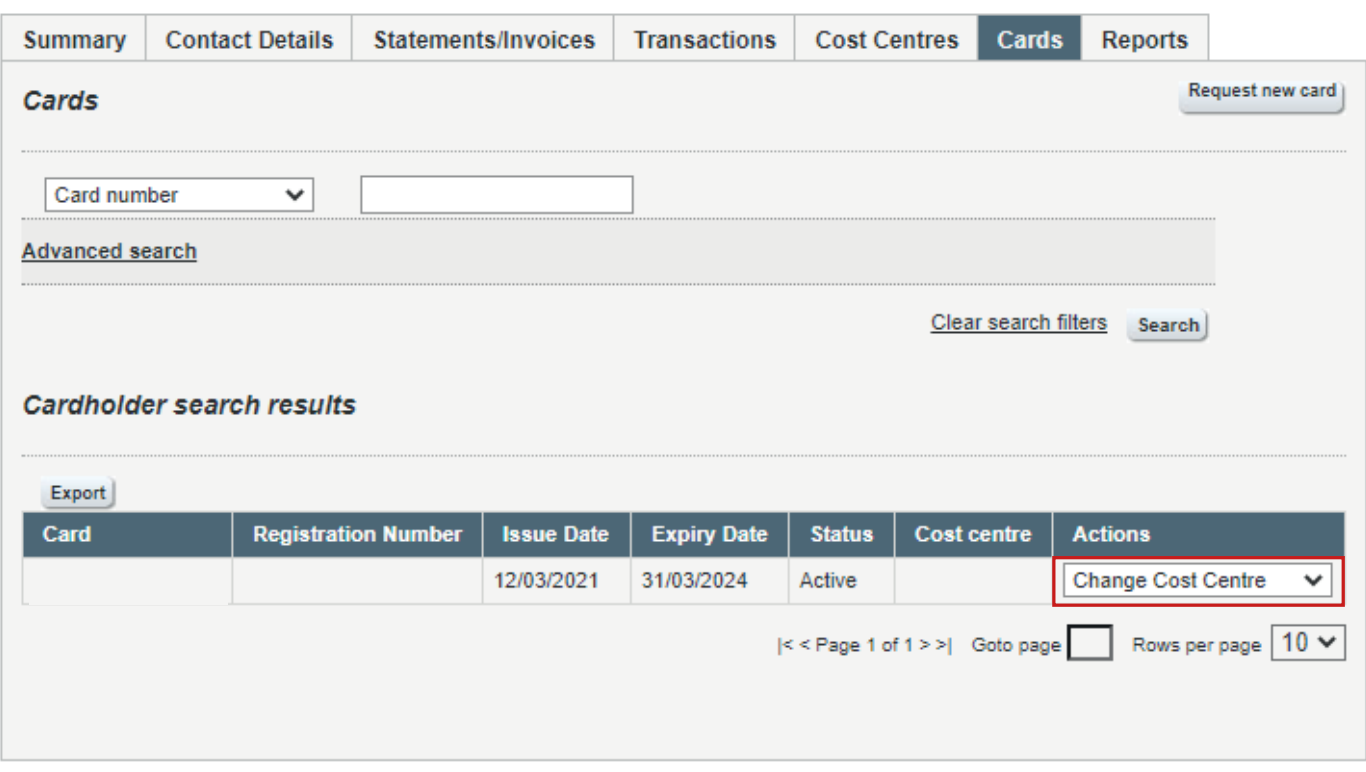

Type the cost centre into the Cost Centre name box – this will auto populate as you type. Then click 'transfer'

#### **Transfer Cost Centre**

Please enter the Cost Centre name to transfer. Card number 7076 2286 Cost centre name Transfer Cancel

#### Order New Fleet Card

Click Request New Card

#### Account -

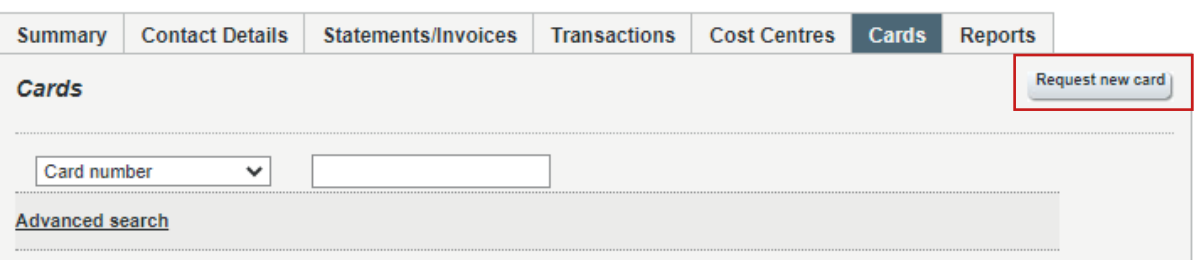

Fill in all the new card details and click continue.

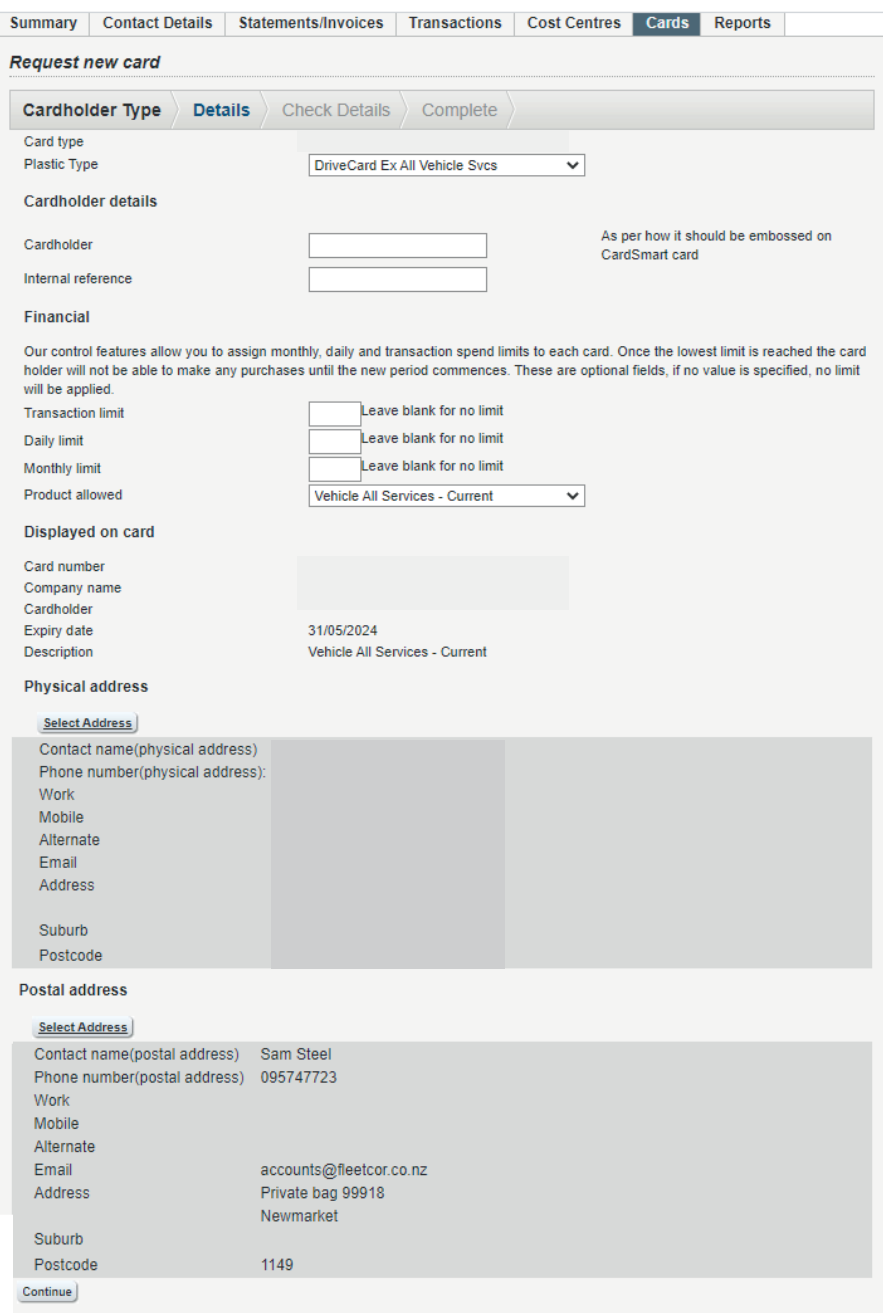

Confirm details are correct and click submit request and your card will be ordered.

## 2.7 Reports

There are 3 reports available

- 1. Vehicle Analysis
- 2. Vehicle Report
- 3. Exception Report

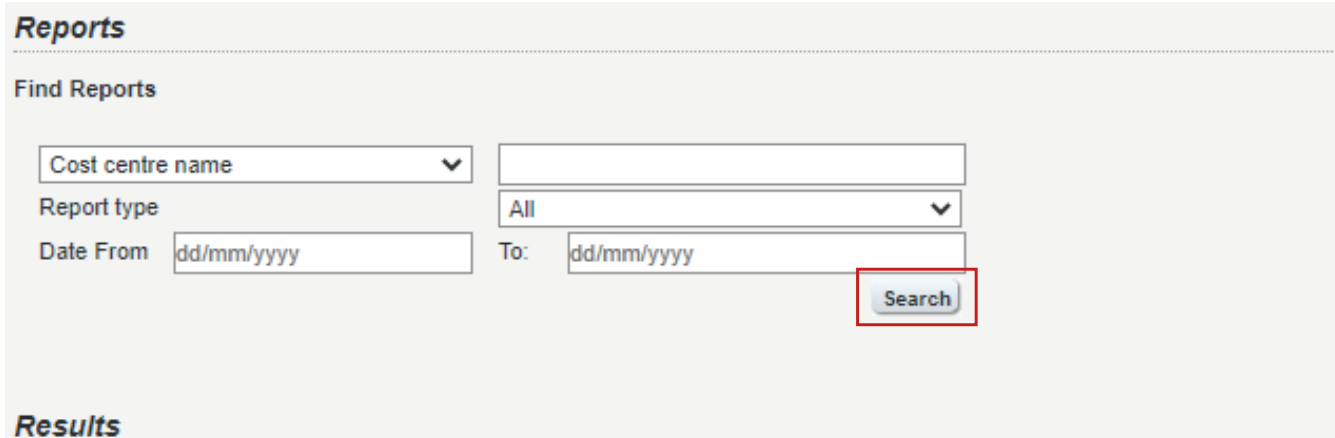

Select your criteria and click search.

Your reports will be displayed in a list - click 'download' to view your report.

#### **If you have any questions please call our customer service team 0800 663 866 or email us on customer@cardsmart.co.nz**